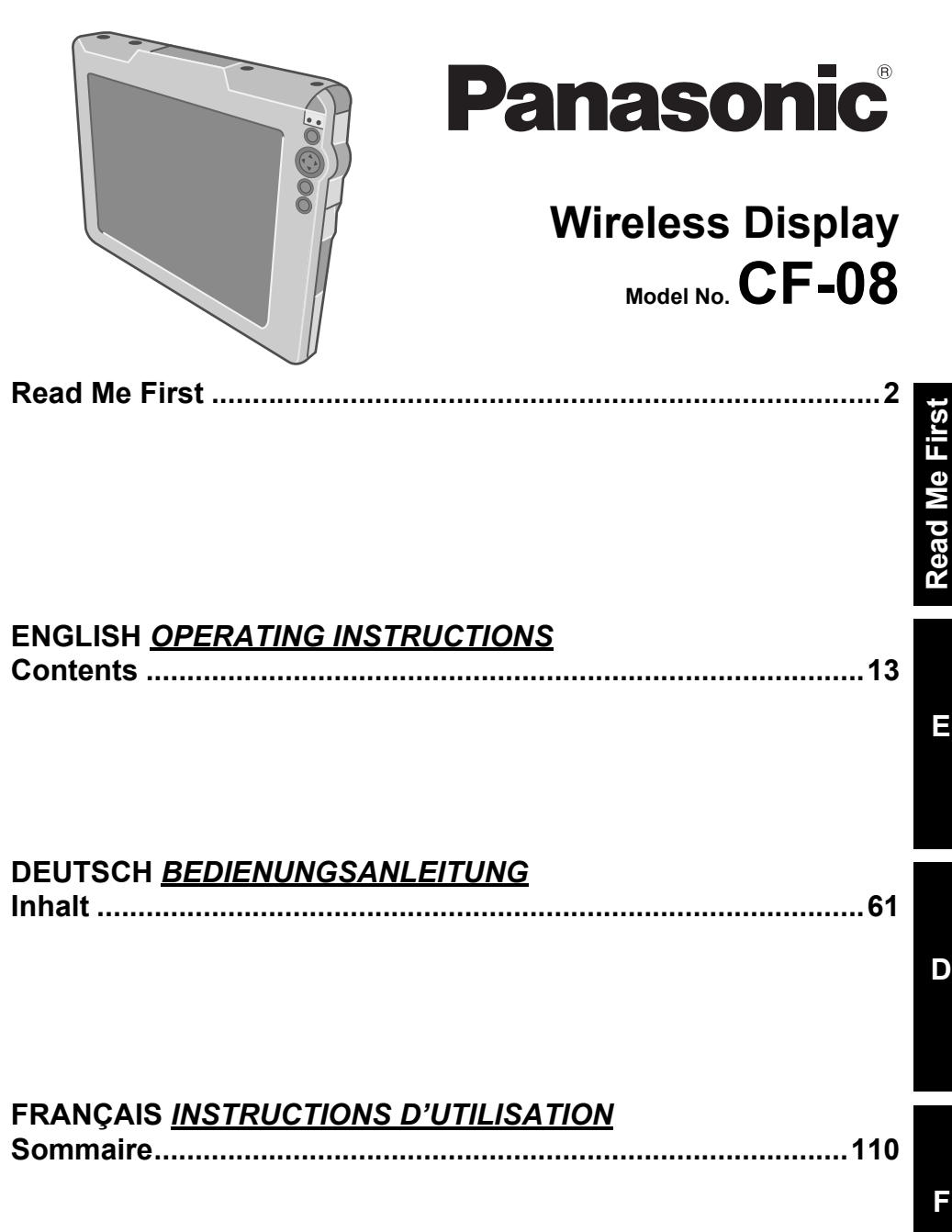

Please read these instructions carefully before using this product and save this manual for future use.

# **Models for U.S.A.**

### **Federal Communications Commission Radio Frequency Interference Statement**

Note: This equipment has been tested and found to comply with the limits for a Class B digital device, pursuant to Part 15 of the FCC Rules. These limits are designed to provide reasonable protection against harmful interference in a residential installation. This equipment generates, uses and can radiate radio frequency energy and, if not installed and used in accordance with the instructions, may cause harmful interference to radio communications. However, there is no guarantee that interference will not occur in a particular installation. If this equipment does cause harmful interference to radio or television reception, which can be determined by turning the equipment off and on, the user is encouraged to try to correct the interference by one or more of the following measures:

- $\bullet$  Reorient or relocate the receiving antenna.
- $\bullet$  Increase the separation between the equipment and receiver.
- Connect the equipment into an outlet on a circuit different from that to which the receiver is connected.
- Consult the Panasonic Service Center or an experienced radio/TV technician for help.

### **Warning**

To assure continued compliance, use only shielded interface cables when connecting to a wireless display or

peripheral. Also, any changes or modifications not expressly approved by the party responsible for compliance could void the user's authority to operate this equipment.

This device complies with Part 15 of the FCC Rules. Operation is subject to the following two conditions:

- (1) This device may not cause harmful interference, and
- (2) This device must accept any interference received, including interference that may cause undesired operation.

Responsible Party:

Panasonic Corporation of North America One Panasonic Way Secaucus, NJ 07094 Tel No: 1-800-LAPTOP5 (1-800-527-8675)

FCC RF Exposure Warning:

- This equipment complies with FCC radiation exposure limits set forth for an uncontrolled environment.
- This equipment must be installed and operated in accordance with provided instructions and minimum 1.5 cm spacing must be provided between antenna and all person's body (excluding extremities of hands, wrist and feet) during wireless modes of operation.
- This transmitter must not be colocated or operated in conjunction with any other antenna or transmitter.

### **Notice for the products using LCD**

This product uses one or more fluorescent lamps containing a small amount of mercury. It also contains lead in some components. Disposal of these materials may be regulated in your community due to environmental considerations.

For disposal or recycling information please contact your local authorities, or the Electronics Industries Alliance: <http://www.eiae.org/>

motorisé et dans le champ de vision du

## **Models for U.S.A./Canada**

#### **For Use in Motor Vehicle**

Warning: Wireless display may be installed in a motor vehicle and visible to the driver only if used to support vehicle related functions such as vehicle information, system control, rear or side observation and navigation. If used for entertainment purpose, such as television reception or video play, it must be installed to the rear of the driver's seat where it will not be visible, directly or indirectly, to the operator of the motor vehicle.

Check with individual state/provincial laws to determine lawful use of this product while operating within a motor vehicle.

### **Pour L'utilisation Dans Un Véhicule Motorisé**

Avertissement : L'ordinateur bloc-notes peut être installé dans un véhicule

#### conducteur uniquement en tant que dispositif d'aide aux fonctions du véhicule, comme par exemple pour fournir des informations sur le véhicule, comme dispositif de contrôle de système, pour l'observation à l'arrière ou sur les côtés du véhicule, ainsi que pour fournir de l'information routière. Pour toute utilisation à fin de divertissement, comme par exemple pour regarder la télévision ou jouer à des jeux vidéo, il doit être installé à l'arrière du siège du conducteur, en un emplacement où il ne sera pas visible, ni directement ni indirectement, pour le conducteur du véhicule motorisé. Vérifiez les lois fédérales et nationales qui régissent l'utilisation légale de cet appareil à l'intérieur d'un véhicule motorisé.

## **Models for Canada**

#### **Industry Canada**

This product complies with RSS210 Industry Canada. Operation is subject to the following two conditions;

- (1) this device may not cause interference, and
- (2) this device must accept any interference, including interference that may cause undesired operation of the device.

# **Models for U.K.**

### **Warning**

### **This apparatus must be earthed for your safety.**

To ensure safe operation the three-pin plug must be inserted only into a standard three-pin power point which is effectively earthed through the normal household wiring.

Extension cords used with the equipment must be threecore and be correctly wired to provide connection to earth. Wrongly wired extension cords are a major cause of fatalities.

The fact that the equipment operates satisfactorily does not imply that the power point is earthed and that the installation is completely safe.

For your safety, if you have any doubt about the effective earthing of the power point, consult a qualified electrician.

### **FOR YOUR SAFETY PLEASE READ THE FOLLOWING TEXT CAREFULLY**

This appliance is supplied with a moulded three pin mains plug for your safety and convenience.

A 3 amp fuse is fitted in this plug. Should the fuse need to be replaced please ensure that the replacement fuse has a rating of 3 amps and that it is approved by ASTA or BSI to BS 1362.

Check for the ASTA mark  $\circledast$  or the BSI mark  $\heartsuit$  on the body of the fuse. If the plug contains a removable fuse cover you must ensure that it is refitted when the fuse is replaced.

If you lose the fuse cover the plug must not be used until a replacement cover is obtained.

A replacement fuse cover can be purchased from your local Panasonic Dealer.

IF THE FITTED MOULDED PLUG IS UNSUITABLE FOR THE SOCKET OUTLET IN YOUR HOME THEN THE FUSE SHOULD BE REMOVED AND THE PLUG CUT OFF AND DISPOSED OF SAFELY.

THERE IS A DANGER OF SEVERE ELECTRICAL SHOCK IF THE CUT OFF PLUG IS INSERTED INTO ANY 13 AMP SOCKET.

If a new plug is to be fitted please observe the wiring code as shown below.

If in any doubt please consult a qualified electrician.

### **Warning: THIS APPLIANCE MUST BE EARTHED.**

### **Important**

The wires in this mains lead are coloured in accordance with the following code:

Green-and-yellow: Earth Blue: Neutral Brown: Live

As the colours of the wires in the mains lead of this apparatus may not correspond with the coloured markings identifying the terminals in your plug, proceed as follows:

The wire which is coloured GREENand-YELLOW must be connected to the terminal in the plug which is marked by the letter E or by the safety earth sym-

bol  $\textcircled{\tiny\square}$  coloured GREEN or GREENand-YELLOW.

The wire which is coloured Blue must be connected to the terminal which is marked with the letter N or coloured BLACK.

The wire which is coloured Brown must be connected to the terminal which is marked with the letter L or coloured RED.

The mains plug on this equipment must be used to disconnect the mains power. Please ensure that a socket outlet is available near the equipment and shall be easily accessible.

### ■ How to replace the fuse

Open the fuse compartment with a screwdriver and replace the fuse.

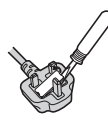

### **Warnings**

- This equipment is not designed for connection to an IT power system. (An IT system is a system having no direct connections between live parts and Earth; the exposed-conduciveparts of the electrical installation are earthed. An IT system is not permitted where the wireless display is directly connected to public supply systems in the U.K.)
- Disconnect the mains plug from the supply socket when the wireless display is not in use.

This equipment is produced to BS800/ 1983.

### **For Use in Motor Vehicle**

Warning: Check the following Commission Recommendation to determine proper installation and usage of this product while operating within a motor vehicle. "Commission Recommendation on safe and efficient in-vehicle information and communication systems: A European statement of principles on human machine interface." Commission Recommendation is avail-

able from Official Journal of the European Communities.

# **Für Deutschland**

### **Zur Verwendung in Fahrzeugen**

Warnung: Überprüfen Sie die folgende Empfehlung der EUKommission, um die richtige Installation und Verwendung dieses Produktes zu ermitteln, wenn Sie das Gerät in einem Fahrzeug betreiben möchten.

"Empfehlung der Kommission an die Mitgliedsstaaten und die Industrie über sichere und effiziente On-board-Informations- und -Kommunikationssysteme: Europäischer Grundsatzkatalog zur Mensch-Maschine-Schnittstelle."

Die Empfehlung der EU-Kommission steht im offiziellen Journal der EU zur Verfügung.

# **Pour la France**

Bande de fréquences restreinte: Lors de l'utilisation de cet appareil sur le territoire français, vous ne pouvez le faire qu'en utilisant les bandes de fréquences 10 et 11 (respectivement 2.457 MHz et 2.462 MHz). L'utilisation de cet appareil sur une autre bande prise en charge par celui-ci est interdite. Une utilisation à l'extérieur n'est pas autorisée.

L'utilisation de Bluetooth est interdite pour les communications extérieures. N'utilisez pas la technologie Bluetooth à l'extérieur.

### **Utilisation dans un véhicule automobile**

Danger: Vérifiez les recommandations de la Commission Européenne suivantes pour une installation et une utilisation adéquates de ce produit dans un véhicule automobile.

"Recommandation de la Commission sur les systèmes efficaces d'information et de communication embarqués dans les véhicules et garantissant une séurité optimale: délaration de principes européenne concernant l'interface homme/machine." Les recommandations de la Commission Européenne sont disponibles dans le Journal Officiel des Communautés Européennes.

# **Information to the User**

### **This product and your Health**

This product, like other radio devices, emits radio frequency electromagnetic energy. The level of energy emitted by this product however is far much less than the electromagnetic energy emitted by wireless devices like for example mobile phones.

Because this product operates within the guidelines found in radio frequency safety standards and recommendations, we believe this product is safe for use by consumers. These standards and recommendations reflect the consensus of the scientific community and result from deliberations of panels and committees of scientists who continually review and interpret the extensive research literature. In some situations or environments, the use of this product may be restricted by the proprietor of the building or responsible representatives of the organization. These situations may for example include:

- Using this product on board of airplanes, or
- $\bullet$  In any other environment where the risk of interference to other devices or services is perceived or identified as harmful.

If you are uncertain of the policy that applies on the use of wireless devices in a specific organization or environment (e.g. airports), you are encouraged to ask for authorization to use this product prior to turning on the product.

### **Regulatory Information**

We are not responsible for any radio or television interference caused by unauthorized modification of this product. The correction of interference caused by such unauthorized modification will be the responsibility of the user. We and its authorized resellers or distributors are not liable for damage or violation of government regulations that may arise from failing to comply with these guidelines.

### **Declaration of Conformity (DoC)**

"Hereby, we declare that this wireless display is in compliance with the essential requirements and other relevant provisions of the Directive 1999/5/EC."

### Hint:

If you want to get a copy of the original DoC of our products which relates to the R&TTE, please contact to our web address: http://www.doc.panasonic.de Contact:

Panasonic Services Europe

A Division of Panasonic Marketing Europe GmbH Panasonic Testing Centre

### ---------------------------------------------------------------------------------------------------- **Compliance Notice - CE Mark**

This equipment is in conformance with the requirements of the European Council Directive listed below:

73/23/EEC Low Voltage Directive with amendment 93/68/EEC 89/336/EEC EMC Directive with amendments 92/31/EEC and 93/68/EEC 1999/5/EC R&TTE ----------------------------------------------------------------------------------------------------

### **Information on Disposal for Users of Waste Electrical & Electronic Equipment (private households)**

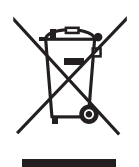

This symbol on the products and/or accompanying documents means that used electrical and electronic products should not be mixed with general household waste.

Please dispose of this item only in designated national waste electronic collection schemes, and not in the ordinary dust bin.

### **For business users in the European Union**

If you wish to discard electrical and electronic equipment, please contact your dealer or supplier for further information.

### **Information on Disposal in other Countries outside the European Union**

This symbol is only valid in the European Union.

If you wish to discard this product, please contact your local authorities or dealer and ask for the correct method of disposal.

# **Anwenderinformation**

### **Dieses Produkt und Ihre Gesundheit**

Wie andere Funkgeräte strahlt auch dieses Produkt elektromagnetische Funkfrequenzenergie ab. Die Strahlung ist allerdings weit weniger stark als bei drahtlosen Geräten wie beispielsweise einem Handy.

Da sich dieses Produkt im Rahmen der Richtlinien bewegt, die für Funkfrequenz-Sicherheitsstandards und Empfehlungen Geltung haben, gehen wir davon aus, dass es gefahrlos von Verbrauchern eingesetzt werden kann.

Diese Standards und Empfehlungen spiegeln den Konsensus der wissenschaftlichen Gemeinschaft wider und sind das Ergebnis der Arbeit von Sachverständigen und wissenschaftlichen Ausschüssen, welche sich laufend mit der einschlägigen Fachliteratur und den Forschungsresultaten auseinandersetzen.

Es kann Fälle geben, in denen der Eigentümer eines Gebäudes oder der Zuständige einer Organisation den Einsatz dieses Produkts in einer bestimmten Situation oder Umgebung einschränkt oder untersagt. Dazu können zählen:

- Benutzung dieses Produktes in Flugzeugen oder
- In jeder anderen Umgebung, in der die Gefahr von Störungen anderer Geräte oder Dienste vermutet oder erkannt wurde.

Sollten Sie nicht sicher sein, welche Richtlinien und Vorschriften für den Gebrauch von drahtlosen Geräten innerhalb einer bestimmten Organisation oder Umgebung (z. B. in Flughäfen) gelten, empfehlen wir Ihnen, sich vor dem Einschalten des Gerätes entsprechend zu informieren und gegebenenfalls eine Genehmigung einzuholen.

### **Regulierungsinformation**

Wir sind in keiner Weise verantwortlich für Störungen des Funkverkehrs oder von Fernsehgeräten, die durch eigenmächtige Änderungen an diesem Produkt verursacht werden. Die Beseitigung solcher, durch unbefugte Änderungen verursachten, Störungen obliegt der alleinigen Verantwortlichkeit des Benutzers. Weder wir noch unsere autorisierten Händler und Verkäufer können für Schäden oder für die Verletzung von gesetzlichen Vorschriften haftbar gemacht werden, die durch die Zuwiderhandlung gegen diese Richtlinien entstehen.

### **Herstellererklärungen (DoC)**

CEQ

"Wir erklären hiermit, daß dieser Personalcomputer mit den notwendigen Anforderungen und anderen relevanten Bedingungen der Direktive 1999/5/EC übereinstimmt."

Hinweis:

Falls Sie einen Kopie der ursprünglichen Herstellererklärungen unserer Produkte erhalten möchten, die sich auf R&TTE bezieht, besuchen Sie bitte unsere Web-Adresse: http://www.doc.panasonic.de Kontakt:

Panasonic Services Europe A Division of Panasonic Marketing Europe GmbH Panasonic Testing Centre

#### ---------------------------------------------------------------------------------------------------- **Übereinstimmungserklärung - CE-Marke**

Diese Ausrüstung erfüllt die Anforderungen der unten angegebenen EC-Direktive:

73/23/EEC Niederspannungsdirektive mit Abänderung 93/68/EEC 89/336/EEC EMC-Direktive mit Abänderungen 92/31/EEC und 93/68/EEC 1999/5/EC R&TTE

------------------------------------------------------------------------------------------------------------- **Benutzerinformationen zur Entsorgung von elektrischen und elektronischen Geräten (private Haushalte)**

![](_page_9_Picture_6.jpeg)

Entsprechend der grundlegenden Firmengrundsätzen der Panasonic-Gruppe wurde ihr Produkt aus hochwertigen Materialien und Komponenten entwickelt und hergestellt, die recycelbar und wieder verwendbar sind.

Dieses Symbol auf Produkten und/oder begleitenden Dokumenten bedeutet, dass elektrische und elektronische Produkte am Ende ihrer Lebensdauer vom Hausmüll getrennt entsorgt werden müssen.

Bringen Sie bitte diese Produkte für die Behandlung, Rohstoffrückgewinnung und Recycling zu den eingerichteten kommunalen Sammelstellen bzw.

Wertstoffsammelhöfen, die diese Geräte kostenlos entgegennehmen.

Die ordnungsgemäße Entsorgung dieses Produkts dient dem Umweltschutz und verhindert mögliche schädliche Auswirkungen auf Mensch und Umwelt, die sich aus einer unsachgemäßen Handhabung der Geräte am Ende Ihrer Lebensdauer ergeben könnten.

Genauere Informationen zur nächstgelegenen Sammelstelle bzw. Recyclinghof erhalten Sie bei Ihrer Gemeindeverwaltung.

### **Für Geschäftskunden in der Europäischen Union**

Bitte treten Sie mit Ihrem Händler oder Lieferanten in Kontakt, wenn Sie elektrische und elektronische Geräte entsorgen möchten. Er hält weitere Informationen für sie bereit.

### **Informationen zur Entsorgung in Ländern außerhalb der Europäischen Union**

Dieses Symbol ist nur in der Europäischen Union gültig.

# **Informations destinées aux utilisateurs**

### **Ce produit et votre santé**

Ce produit, comme tout autre appareil radio, émet de l'énergie radioélectrique. Toutefois, la quantité d'énergie émise par ce produit est beaucoup moins importante que l'énergie radioélectrique émise par des appareils sans fil tels que les téléphones portables.

L'utilisation de ce produit ne comporte aucun risque pour le consommateur du fait que cet appareil opère dans les limites des directives concernant les normes et les recommandations de sécurité sur les fréquences radio. Ces normes et recommandations reflètent le consensus de la communauté scientifique et résultent de délibérations de jurys et comités de scientifiques qui examinent et interprètent continuellement les nouveautés de la vaste littérature sur les recherches effectuées. Dans certaines situations ou environnements, l'utilisation de ce produit peut être restreinte par le propriétaire du bâtiment ou par les représentants responsables de l'organisation. Ces situations peuvent être les suivantes par exemple :

- $\bullet$   $\lambda$  bord d'un avion, ou
- Dans tout autre environnement où les risques d'interférence sur d'autres appareils ou services sont perçus ou identifiables comme dangereux.

Si vous n'êtes pas sûr de la réglementation applicable à l'utilisation d'appareils sans fil dans une organisation ou un environnement spécifiques (par exemple dans un aéroport), nous vous invitons à demander l'autorisation d'utiliser ce produit avant sa mise en marche.

### **Informations concernant la réglementation**

Nous déclinons toute responsabilité pour toute interférence radio ou télévision causée par des modifications non autorisées apportées à ce produit. La correction d'interférences causées par de telles modifications non autorisées sera la seule responsabilité de son utilisateur. Nous-mêmes, les revendeurs officiels et les distributeurs ne sommes pas responsable de tout dégât ou de toute violation des règlements de l'État pouvant découler du non-respect de ces directives.

> Par présent document nous déclarons que cet ordinateur est conforme aux conditions fondamentales et aux autres dispositions

### **Déclaration de conformité (DoC)**

Suggestion:

CEO

Si vous voulez obtenir une copie de la DoC d'origine de nos produits qui concerne le R&TTE, veuillez contacter notre site Internet à l'adresse: http://www.doc.panasonic.de

applicables de la Directive 1999/5/EC.

# **Read Me First**

Contact:

Panasonic Services Europe A Division of Panasonic Marketing Europe GmbH Panasonic Testing Centre

### ---------------------------------------------------------------------------------------------------- **Avis de comformité - Marque CE**

Cet équipement est conforme aux conditions des Directives de la Commission européenne mentionnées ci-dessous:

73/23/EEC Directive sur la basse tension y compris la modification 93/68/EEC 89/336/EEC Directive CEM y compris les modifications 92/31/EEC et 93/68/EEC 1999/5/EC R&TTE

### **Informations relatives à l'évacuation des déchets, destinées aux utilisateurs d'appareils électriques et électroniques (appareils ménagers domestiques)**

-------------------------------------------------------------------------------------------------------------

![](_page_11_Picture_7.jpeg)

Lorsque ce symbole figure sur les produits et/ou les documents qui les accompagnent, cela signifie que les appareils électriques et électroniques ne doivent pas être jetés avec les ordures ménagères.

Pour que ces produits subissent un traitement, une récupération et un recyclage appropriés, envoyez-les dans les points de collecte désignés, où ils peuvent être déposés gratuitement.

Dans certains pays, il est possible de renvoyer les produits au revendeur local en cas d'achat d'un produit équivalent.

En éliminant correctement ce produit, vous contribuerez à la conservation des ressources vitales et à la prévention des éventuels effets négatifs sur l'environnement et la santé humaine qui pourraient survenir dans le cas contraire.

Afin de connaître le point de collecte le plus proche, veuillez contacter vos autorités locales.

Des sanctions peuvent être appliquées en cas d'élimination incorrecte de ces déchets, conformément à la législation nationale.

### **Utilisateurs professionnels de l'Union européenne**

Pour en savoir plus sur l'élimination des appareils électriques et électroniques, contactez votre revendeur ou fournisseur.

### **Informations sur l'évacuation des déchets dans les pays ne faisant pas partie de l'Union européenne**

Ce symbole n'est reconnu que dans l'Union européenne.

Pour supprimer ce produit, contactez les autorités locales ou votre revendeur afin de connaître la procédure d'élimination à suivre.

# **Contents**

![](_page_12_Picture_10.jpeg)

# **Introduction**

Thank you for purchasing this Panasonic wireless display. For optimum performance and safety, please read these instructions carefully.

### **Terms and illustrations in these instructions**

![](_page_13_Picture_141.jpeg)

- Some illustrations are simplified to help your understanding and may look different from the actual unit.
- Refer to the catalogs, etc. for the latest information about optional products.

### **Copyright**

This manual is copyrighted by Matsushita Electric Industrial Co., Ltd. with all rights reserved. No part of this manual may be reproduced in any form without the prior written permission of Matsushita Electric Industrial Co., Ltd.

No patent liability is assumed with respect to the use of the information contained herein.

© 2006 Matsushita Electric Industrial Co., Ltd. All Rights Reserved.

### **Disclaimer**

**E**

Wireless display specifications and manuals are subject to change without notice. Matsushita Electric Industrial Co., Ltd. assumes no liability for damage incurred directly or indirectly from errors, omissions or discrepancies between the wireless display and the manuals.

### **Trademarks**

Microsoft<sup>®</sup>. Windows<sup>®</sup> and the Windows logo are registered trademarks of Microsoft Corporation of the United States and/or other countries.

SD Logo is a trademark.

![](_page_13_Picture_15.jpeg)

Citrix<sup>®</sup> and ICA<sup>®</sup> protocol are registered trademarks of Citrix Systems, Inc. Bluetooth™ is a trademark owned by Bluetooth SIG, Inc., U.S.A. and licensed to Matsushita Electric Industrial Co., Ltd.

Panasonic<sup>®</sup> is a registered trademark of Matsushita Electric Industrial Co., Ltd. Names of products, brands, etc., appearing in this manual are trademarks or registered trademarks of their respective own companies.

# **Precautions**

# **Wireless Display**

### **Usage**

![](_page_14_Picture_3.jpeg)

### **Avoid Extreme Heat and Cold**

Do not store or use the wireless display in locations exposed to heat, direct sunlight, or extreme cold. Avoid moving the wireless display between locations with large temperature difference. Operation: 5 °C to 35 °C {41 °F to 95 °F} Storage: -20 °C to 60 °C {-4 °F to 140 °F}

![](_page_14_Picture_6.jpeg)

### **Avoid Direct Sunlight on the LCD Panel**

The LCD panel should not be exposed to direct sunlight or ultraviolet light.

![](_page_14_Picture_9.jpeg)

### **Avoid Humidity, Liquids and Dust**

Do not store or use the wireless display in locations exposed to high humidity, liquids (including rain) or dust.

![](_page_14_Picture_12.jpeg)

### **Prevent Shock**

Avoid subjecting the wireless display to severe vibrations or impact. Do not place the wireless display inside a car trunk.

![](_page_14_Picture_15.jpeg)

### **Avoid Radio Frequency Interference**

Do not place the wireless display near a television or radio receiver.

### **Avoiding Low-temperature Burns**

Avoid more than casual contact with any heat producing area of the wireless display, AC adaptor, and any option or accessory you use with it. Even low heat, if warmer than body temperature, can cause a burn, if the skin is exposed to the heat source for a long enough period of time.

If the LAN port is connected to a network such as the ones listed below a fire or electric shock may result.

- Networks other than 100BASE-TX or 10BASE-T.
- Phone lines [Telephone lines, internal phone lines (onpremise switches), digital public phones, etc.]

![](_page_15_Picture_1.jpeg)

**Keep SD Memory Cards Away From Infants and Small Children** Accidental swallowing will result in bodily injury. In the event of accidental swallowing, see a doctor immediately.

### **Handling**

![](_page_15_Picture_4.jpeg)

**Avoid Magnetic Fields** Keep the wireless display away from magnets. Data stored on the hard disk may be lost.

![](_page_15_Picture_6.jpeg)

**Avoid Stacking** Do not place heavy objects on top of the wireless display.

![](_page_15_Picture_8.jpeg)

### **Keep Small Objects Away**

Do not insert paper clips or other small objects into the wireless display.

![](_page_15_Picture_11.jpeg)

### **Do Not Disassemble the Wireless Display**

Do not attempt to disassemble your wireless display.

### **Avoid Excessive Force on the Display**

Do not apply excessive downward force on the display, especially when plugs and/or cables are connected to the rear of the wireless display.

# **Battery Pack**

Care should be exercised with regard to the following in order to avoid the possibility of overheating, fire or damage.

![](_page_15_Picture_18.jpeg)

### **Avoid Heat**

Do not throw the battery pack into a fire or expose it to excessive heat.

![](_page_15_Picture_21.jpeg)

#### **Keep Articles Away** Do not place the battery pack together with arti-

cles such as necklaces or hairpins when carrying or storing.

![](_page_15_Picture_24.jpeg)

### **Do Not Disassemble**

Do not insert sharp objects into the battery pack, expose it to bumps or shocks, deform, disassemble, or modify it.

### **Do Not Short**

Do not short the positive (+) and negative (-) contacts.

![](_page_16_Picture_0.jpeg)

### **Avoid Extreme Heat, Cold and Direct Sunlight**

Do not charge, use or leave the battery pack for extended periods where it will be exposed to direct sunlight, in a hot place (in a car on a sunny day, for example), or in a cold place.

![](_page_16_Picture_3.jpeg)

**Do Not Use With Any Other Equipment** The battery pack is rechargeable and was intended for the specified equipment. Do not use it with any equipment other than the one for which it was designed.

![](_page_16_Picture_5.jpeg)

**Do Not Use This Wireless Display with a Battery Pack Other Than the One Specified** Use only the specified Panasonic battery pack (CF-VZSU44/CF-VZSU44U) with your CF-08. Use of batteries other than those manufactured and supplied by Panasonic may represent a safety hazard.

![](_page_16_Picture_7.jpeg)

### **Do Not Put into a Microwave**

Do not put the battery pack into a microwave oven or a pressurized chamber.

![](_page_16_Picture_10.jpeg)

### **Stop Using**

Should the battery emit an abnormal odor, become hot to the touch, become discolored, change shape, or become in any way different from normal, remove it from the wireless display and stop using it.

- Do not touch the terminals on the battery pack. The battery pack may no longer function properly if the contacts are dirty or damaged.
- $\bullet$  Do not expose the battery pack to water, or allow it to become wet.
- If the battery pack will not be used for a long period of time (a month or more), charge or discharge (use) the battery pack until the remaining battery level becomes 30% to 40% and store it in a cool, dry place.
- **This wireless display prevents over**charging of the battery by recharging only when the remaining power is less than approx. 95% of capacity.
- The battery pack is not charged when the wireless display is first purchased. Be sure to charge it before using it for the first time. When the AC adaptor is connected to the wireless display, charging begins automatically.
- Should the battery leak and the fluid get into your eyes, do not rub your eyes. Immediately flush your eyes with clear water and see a doctor for medical treatment as soon as possible.

#### **NOTE**

- The battery pack may become warm during recharging or normal use. This is completely normal.
- Recharging will not commence if internal temperature of the battery pack is outside of the allowable temperature range (0 °C to 45 °C {32°F to 122°F}). Once the allowable range requirement is satisfied, charging begins automatically. Note that the recharging time varies based on the usage conditions. (Recharging takes longer than usual when the temperature is 10 °C {50°F} or below.)
- If the temperature is low, the operating time is shortened. Only use the equipment within the allowable temperature range.
- The battery pack is a consumable item. If the amount of time the equipment can be run by using a particular battery pack becomes dramatically shorter and repeated recharging does not restore its performance, the battery pack should be replaced with a new one.
- When transporting a spare battery inside a package, briefcase, etc., it is recommended that it be placed in a plastic bag so that its contacts are protected.
- Always power off the equipment when it is not in use. Leaving the equipment on when the AC adaptor is not connected will exhaust the remaining battery capacity.

# **Description of Parts**

![](_page_18_Figure_1.jpeg)

**CAUTION**

 $\triangleright$  During a thunderstorm, disconnect the AC plug.

# **Description of Parts**

![](_page_19_Picture_1.jpeg)

### **A. Battery cover latch**

#### **B. Hand strap**

Adjust the length of the belt so that the wireless display does not fall by mistake, and firmly hold the wireless display when using it.

### **C. Battery pack**

#### **D. Microphone jack** You can use a stereo condenser microphone. Connecting another type of microphone may interrupt

audio input or may cause a malfunction.

ments sur le recyclage de la batterie, veuillez composer le 1-800-8-BATTERY.

### **E. Headphone jack**

You can connect headphones or amplified speakers. When they are connected, audio from the internal speakers is not heard.

- **F. Stylus pen holder**
- **G. Security lock**
- **H. Speaker**
- **I. Expansion bus connector**

#### **CAUTION**

- Do not put metallic objects or magnetic media close to the speakers.
- Do not touch the expansion bus connector. The wireless display may no longer function properly if the connector is dirty or damaged.

# **First-time Operation**

### **Preparation**

A Check and identify the supplied accessories. If you do not find the described accessories, contact Panasonic Technical Support.

• AC adaptor..................... 1• AC Cord .........................1• Battery Pack...............1

![](_page_20_Picture_4.jpeg)

![](_page_20_Picture_5.jpeg)

![](_page_20_Picture_6.jpeg)

Model No.: CF-AA1623AM

Model No.: CF-VZSU44U

**• Stylus.............................. 1• Operating Instructions (This book)....................1** $\mathcal{A}$  (and  $\mathcal{A}$ 

![](_page_20_Picture_10.jpeg)

<span id="page-20-0"></span>2 Read the LIMITED USE LICENSE AGREEMENT before breaking the seal on the wireless display's packaging  $($   $\rightarrow$  [page 56\)](#page-55-0).

## **1 Insert the battery pack.**

![](_page_20_Picture_13.jpeg)

**E**

# **First-time Operation**

![](_page_21_Picture_1.jpeg)

- A Turn the wireless display over, and open the hand strap cover.
- 2 Remove the hand strap.
- **3** Slide the battery latch.
- 4 Open the battery cover.
- E Firmly attach the battery pack to the connector.
- **6** Close the battery cover.
- G Slide the battery latch.
- $\circledR$  Attach the hand strap.
- **9** Attach the hand strap cover.

### ■ To remove the battery pack

- A Slide the battery latch as in step C.
- (2) Open the battery cover as in step (4).
- C Pull the tab of the battery pack and remove it from the wireless display.

#### **CAUTION**

- $\bullet$  Be careful not to catch the tab when you close the battery cover.
- $\bullet$  Make sure the cover is securely attached. Otherwise the battery pack may fall when you carry the wireless display.
- Do not touch the terminals of the battery pack and the wireless display. Doing so can make the terminals dirty or damaged, and may cause malfunction of the battery pack and the wireless display.
- Use only the specified battery pack (CF-VZSU44) with your wireless display.

### <span id="page-22-0"></span>**2 Connect your wireless display to a power outlet.**

⊝<del>©</del>⊕

The battery charging starts automatically.

#### **CAUTION**

- $\bullet$  When using the wireless display for the first time, do not connect any peripheral device except the battery pack and AC adaptor.
- **Handling the AC adaptor** 
	- Do not twist or pull the AC power cord forcefully. Doing so may damage the connections.
	- Use only the specified AC adaptor with your wireless display. Using an AC adaptor other than the one supplied might damage the battery and/or the wireless display.
	- When the DC plug is not connected to the wireless display, disconnect the AC cord from your AC wall outlet.
	- Problems such as sudden voltage drops may arise during periods of thunder and lightning. Since this could adversely affect your wireless display, an uninterruptible power source (UPS) is highly recommended unless running from the battery pack alone.

### <span id="page-22-1"></span>**3 Turn on the wireless display.**

![](_page_22_Picture_11.jpeg)

Press and hold the power button  $\binom{1}{1}$  for approxi- $\bm{\mathfrak{\Phi}}$  mately 1 - 2 seconds until the power indicator  $\bigcirc$  lights.

#### **To turn off the wireless display**

Press and hold the power button  $\binom{1}{1}$  for approximately 1 - 2 seconds until the

power indicator  $\bigoplus$  disappears.

The message "Preparing to Power off…" will be displayed.

### <span id="page-23-0"></span>**4 Calibrate the touchscreen.**

![](_page_23_Picture_2.jpeg)

Touch the "+" mark on the calibration screen with the stylus (included) for about one second. After the calibration procedure is executed (e.g., after the twelve "+" marks are touched), the procedure ends when the center of the cursor key (A) is pressed.

## <span id="page-23-1"></span>**5 Make the date and time setting.**

![](_page_23_Picture_5.jpeg)

The [Date/Time Properties] screen will appear automatically. Set the current time and time zone, and then

![](_page_23_Picture_7.jpeg)

 $\bullet$  You can use the software keyboard when you set the time. For information about how to use the Software Keyboard:  $\rightarrow$  [page 37](#page-36-0)

### **If the [Date/Time Properties] screen does not appear automatically**

Double-tap  $\mathbb{E}$  on the desktop, and double-tap [Date/Time]. Panel

The [Date/Time Properties] screen will appear.

#### **CAUTION**

To take effect this setting when you start the wireless display next time, you have to perform Flash Backup to save this setting. ( $\rightarrow$  [page 31](#page-30-0))

# **LCD (Touchscreen)**

## **Using the Stylus**

![](_page_24_Picture_2.jpeg)

Use the stylus provided to perform operations on the touchscreen. The stylus is located in the stylus holder (A), and can be held like a pen or pencil. The following operations are possible on the touchscreen.

![](_page_24_Picture_4.jpeg)

### **Tapping**

You can select an item on the screen by tapping it with the stylus. This operation is called a "tap".

![](_page_24_Picture_7.jpeg)

### **Dragging**

You can drag on item on the screen by holding the stylus down over the item and then moving the stylus. This operation is called a "drag".

![](_page_24_Picture_10.jpeg)

### **Tapping and Holding**

You can tap and hold the stylus on an item to see a list of actions available for that item. On the pop-up menu that appears, tap the action you want to perform.

## **Handling the Stylus**

- Clean the stylus tip and screen prior to operation. Foreign particles can scratch the screen and impede the operation of the stylus.
- $\bullet$  Use the provided stylus only on the screen. Using it for any other purpose may damage the stylus and scratch the screen.

### **Handling the Touchscreen**

- $\bullet$  Use the provided stylus with CF-08. Do not use an implement other than the stylus that comes with the wireless display.
- Do not place any object on the surface or press down forcefully with sharppointed objects (e.g., nails), or hard objects that can leave marks (e.g., pencils and ball point pens).
- $\bullet$  Do not operate the wireless display when such things as dust are on the LCD. Do not allow substances such as oil to contact the LCD. The cursor may not work properly in such cases.

### **Aligning the touchscreen**

Align the touchscreen if the cursor does not correctly move to the position where the stylus touches the touchscreen of the wireless display.

- $\overline{0}$  Double-tap  $\overline{0}$  control on the desktop, and double-tap [Stylus]. Panel
- 2 Tap [Calibration] tab, and tap [Recalibrate].

# **Control Panel**

![](_page_26_Picture_2.jpeg)

Panel

If you double-tap  $\frac{dP}{dt}$  on the desktop, you can see much of the list of functions

that can be used on this wireless display. If you double-tap the icon (or the name), the screen will start up.

Here, we will introduce the name of the function and provide a brief explanation of each.

#### **CAUTION**

 $\bullet$  After changing settings, if you do not tap  $\boxed{0k}$ , some settings after the changes will take effect.

<span id="page-26-0"></span>![](_page_26_Picture_135.jpeg)

# **Control Panel**

![](_page_27_Picture_75.jpeg)

<span id="page-28-0"></span>![](_page_28_Picture_99.jpeg)

# **Control Panel**

<span id="page-29-0"></span>![](_page_29_Picture_45.jpeg)

# **Backing up / Deleting / Copying Data**

## <span id="page-30-0"></span>**Backing up data**

To back up data from CF-08 RAM to Flash ROM, perform Flash Backup by following the instructions below.

 $\overline{0}$  Double-tap  $\overline{c}_{\text{control}}$  on the desktop and double-tap [Flash Backup]. Panel

- **2** Connect your wireless display to a power outlet. ( $\rightarrow$  [page 23\)](#page-22-0)
- C Tap [Start Backup]. Backing up data will start.
- 4) When the message "Backup successful." appears, tap or

### <span id="page-30-1"></span>**Deleting data**

To delete backup data, perform Flash Delete by following the instructions below.

- $\overline{0}$  Double-tap  $\overline{C}_{\text{nontrol}}$  on the desktop and double-tap [Flash Delete]. Panel
- $\Omega$  Connect your wireless display to a power outlet. ( $\rightarrow$  [page 23\)](#page-22-0)
- C Tap [Delete Backup]. When the confirmation message appears, tap [Yes]. Deleting data will start.
- $\circledA$  When the message "Backup data has been deleted." appears, tap  $\circledR$ .

#### **CAUTION**

• When you turn on the wireless display for the first time after deleting data, calibrate the touchscreen  $\rightarrow$  [page 24](#page-23-0)).

### <span id="page-30-2"></span>**Copying data**

To copy data from CF-08 RAM to the media (SD Memory Card, etc.), perform Flash Copy by following the instructions below.

 $\overline{0}$  Double-tap  $\overline{C}_{\text{ontrol}}$  on the desktop and double-tap [Flash Copy]. Panel

- **2** Connect your wireless display to a power outlet. ( $\rightarrow$  [page 23\)](#page-22-0)
- C Insert the copy destination media, and select the media in "Copy To."

# **Backing up / Deleting / Copying Data**

- D Enter the file name and tap [Copy Backup]. Copying data will start.
	- $\bullet$  The file that has already existed cannot be overwritten.

In this case, tap  $\log$ , change the file name, and tap [Copy Backup].

 $\circledR$  When the message "Copy successful." appears, tap  $\circledR$ .

How to update data:  $\rightarrow$  [page 33](#page-32-0)

### **To return the wireless display to the default condition**

Perform the following procedure.

- $\bullet$  When turning on the wireless display, turn it off.
	- $\Omega$  Connect your wireless display to a power outlet. ( $\rightarrow$  [page 23\)](#page-22-0)
	- $\oslash$  Turn on the wireless display. ( $\rightarrow$  [page 23\)](#page-22-1)
	- **3** Press and hold the keyboard button and USER button  $(\rightarrow)$  [page 34\)](#page-33-0) until the message "Reset to device to factory default..." appears.
	- 4 Select [Yes].

# <span id="page-32-0"></span>**ROM Update**

To update the copied data, perform "ROM Update" by following the instructions below.

- $\circled{1}$  Double-tap  $\overline{\circ}$  on the desktop and then double-tap [ROM Update]. Panel
- $\oslash$  Connect your wireless display to a power outlet. ( $\rightarrow$  [page 23\)](#page-22-0)
- C Insert the media with ".pkg" file copied, and then tap [Brouse].
- $\Theta$  Select the file and tap  $\Omega$
- E Tap [Next].
- **6** Tap [Update Start].
- G When the confirmation message appears, tap [Yes]. ROM Update will start.

When ROM Update terminates, the wireless display will restart and the [Date/Time Properties] screen will appear automatically.  $(\rightarrow$  [page 24](#page-23-1))

# <span id="page-33-0"></span>**Buttons**

![](_page_33_Picture_1.jpeg)

You can display screens for frequently used functions and applications by pressing specified keyboard button **FEE or USER button** USER on this wireless display.

Two functions can be assigned to each button; one that starts up with a short push (less than 2 seconds) and one that starts up with a long push (more than 2 seconds).

At the time of purchase, this wireless display is set so that the screens for the following functions are displayed.

![](_page_33_Picture_162.jpeg)

Settings can be changed using the following procedure.

 $\Phi$  Double-tap  $\mathbb{Z}^+$  on the desktop and then double-tap [Buttons]. Panel

- $\circledR$  When the [Buttons] screen appears, tap  $\vert \mathbf{v} \vert$  and select the function name in accordance with the button positions and short/long push that you want to set.
- $\circled{3}$  Tap
- <span id="page-33-1"></span> $*1$  To execute the right click operation:
	- A Tap [Buttons] in [Control Panel], and set [Right Click] according to the position and push length (long/short) for the button that you want to use.
	- (2) Press the button that you set in  $(1)$ . You can use the right click once.

Each time after this, before using the right click once, execute operation 2 above. You can also execute the right click operation using Quick Menu  $(\rightarrow)$  [page 35\)](#page-34-0).

# <span id="page-34-0"></span>**Quick Menu**

Quick Menu is used to display information about the wireless display, or to enable frequently used applications and functions to be launched quickly without going through Control Panel.

![](_page_34_Picture_2.jpeg)

At the time of purchase, Quick Menu can be launched with a short push of the USER button **LISER** 

How to change Quick Menu launching method:  $\rightarrow$  [page 34](#page-33-0)

![](_page_34_Picture_5.jpeg)

- **A.**Display remaining battery level ([Power] in Control Panel  $\rightarrow$  page [29\)](#page-28-0)
- **B.**Display status of wireless LAN
- **C.**Set and change sound volumes ([Volume & Sounds] in Control Panel  $\rightarrow$  [page 30\)](#page-29-0)
- **D.** Set and change display backlight brightness ([Backlight] in Control Panel  $\rightarrow$  [page 27\)](#page-26-0)

**E.**Start up frequently used applications and functions At the time of purchase, [Right Click][\\*1,](#page-35-0) [Input Panel Selector], [Control Panel] and [Stylus Caliblation] are set in Quick Menu. You can change these settings using the following procedure.

**1** Double-tap  $\overline{\text{const}}$  on the desktop and double-tap [Quick Menu]. Panel The [QuickMenu Application Assignment] screen will appear.

- B **Tap the button for the application/function you want to change, and then tap the application/function you want to assign to that button location.**
- **3 Tap K**

35

- <span id="page-35-0"></span> $*1$  To execute the right click operation:
	- A Set [Right Click] in the [QuickMenu Application Assignment] screen.
	- B Launch Quick Menu and tap [Right Click].
		- You can use the right click once.

Each time after this, before using the right click once, execute operation 2 above. You can also execute the right click operation by pressing the keyboard button or USER button.  $(\rightarrow)$  [page 34\)](#page-33-0)

# <span id="page-36-0"></span>**Software Keyboard**

![](_page_36_Picture_1.jpeg)

- To show or hide the Software Keyboard
	- $\bullet$  Press and hold the keyboard button  $\frac{1}{2}$  or USER button  $_{\text{USER}}$ . ( $\rightarrow$  [page 34\)](#page-33-0)

There are five input methods. "Numeric keyboard" and "Full keyboard" can be selected as either large or small panels.

To change the input method, use any of the following methods.

![](_page_36_Picture_6.jpeg)

### **Input Panel Selector**

- Press and hold the keyboard button or USER button  $\Rightarrow$  [page 34](#page-33-0)) or tap [Input Panel Selector] in the [Quick] Menu] screen  $\implies$  [page 35\)](#page-34-0), and select the input method that you want to use on the [Input Panel Selector] screen.
- Double-tap [Input Panel] in [Control Panel], select [Keyboard] or [Transcriber] in "Current Input Method" and tap .

OK

- If you select [Keyboard], tap [Options] to change the input method or panel size.
- To use Transcriber  $\rightarrow$  [page 39](#page-38-0)

![](_page_36_Picture_139.jpeg)

Numeric keyboard

![](_page_36_Picture_140.jpeg)

![](_page_36_Figure_16.jpeg)

# **Software Keyboard**

![](_page_37_Picture_24.jpeg)

Full keyboard (Umlaut)

![](_page_37_Picture_25.jpeg)

### Full keyboard (Shift)

![](_page_37_Picture_26.jpeg)

Full keyboard (Caps Lock)

### <span id="page-38-0"></span>**Transcriber**

Transcriber is a function that enables you to input letters, characters or symbols by writing directly on the touchscreen using the stylus.

![](_page_38_Figure_2.jpeg)

**A. Option settings**

Displays the [Transcriber: Options] screen of Transcriber option settings.  $\rightarrow$  below)

- **B. Change recognition mode** Running hand/block letter (character (Alphabet/symbol/numeric)).
- **C. Display symbol input panel** Displays the screen for symbol input.
- **D. Change Upper/Lower/symbol mode** Changes input mode to Upper/Lower/ symbol mode.
- **E. Space** Inputs space.
- **F. Return** Inputs return code.
- **G. Left move** Moves cursor to left.
- **H. Right move** Moves cursor to right.
- **I. BS** Backspace (delete one character)
- **J. Help** Displays help screen.

To display the [Transcriber: Options] screen, tap  $\mathbf{f} \equiv \mathbf{f}$ 

Tap on the various tabs to set the following functions.

### **[Quick Settings] Tab**

**Recognition**: Change the language of the recognition engine.

**Writing Direction**: Change the handwriting input direction.

**Intro screen**: If the check mark is added,

the Help screen will be displayed when the Transcriber starts up.

**Sound**: If the check mark is added, you will hear a

sound when the Transcriber starts up. The volume of this sound will be the same as the volume set in Quick Menu ( $\rightarrow$  [page 35\)](#page-34-0) or in [Volume & Sounds] ( $\rightarrow$  page [30](#page-29-0)).

![](_page_38_Picture_23.jpeg)

### **[Inking] Tab**

**Recognition Delay**: Slide the bar to set the time for recognition of handwritten characters. **Add space after**: If the check mark is added, when handwritten characters are recognized and displayed on the screen, a single space will also be displayed at the end of each character.

**Pen:** Tap  $\blacktriangledown$  to set the width and color of the ink.

### **[Advanced] Tab**

**Shorthand**: Register shorthand The following functions can be assigned for handwriting input.

• Text expansion Allows you to display words, phrases, or sentences by inputting handwritten abbreviations. e.g.: Input "xyz" in handwriting  $\rightarrow$  Displays "I am a

![](_page_39_Picture_185.jpeg)

![](_page_39_Picture_186.jpeg)

student." **Function** 

Allows you to display dates, names, or other information by inputting handwritten abbreviations.

e.g.: Input "ABC" in handwriting  $\rightarrow$  Displays company name.

• Run program Allows you to start up a program by inputting handwritten characters. e.g.: Input "abc" in handwriting  $\rightarrow$  Starts up [Control Panel].

Functions can be registered using the following procedure.

**1 Tap [Settings] to the right of "Shorthand."** 

## **2 Tap [Add].**

After you tap [Finish] in step **4**, the screen will return to step **2**. To register two or more functions in succession, repeat step **2** and **3**.

- **3 Select the function that you want to register ([Text expansion], [Function] or [Run program]) and tap [Next].**
- **4 To register shorthand in [Text expansion]:**

**E**

![](_page_40_Picture_99.jpeg)

**Dictionaries**: Select a dictionary.

**5 Tap .**

# **Signature Capture**

Signature Capture operates on CF-08, supporting input of signatures in applications running on the connection destination server.

How to launch Signature capture:

 $\circledR$  Double-tap  $\overline{\bigcup_{\text{Mw Derive}}}$ , and double-tap [Windows].

B Double-tap [Programs], and tap [Signature Capture].

You can set the wireless display to launch Signature Capture using the Quick Menu ( $\rightarrow$  [page 35\)](#page-34-0), keyboard button or USER button ( $\rightarrow$  [page 34](#page-33-0)).

![](_page_41_Picture_6.jpeg)

You can set the thickness of the writing or the size of the bitmap data to be saved by

tapping  $\bullet$  and then tapping [Setting]. Tap [Capture] to temporarily save the handwritten image on the server computer clipboard.

To view the handwritten image while connected to the server:

- - A Tap [start] [Run].

2 Input [Clipbrd.exe] and tap [OK]. The [CLIP BOOK] screen will appear.

# <span id="page-42-0"></span>**Security Measures**

You can set the password and/or enable/disable some functions for security purpose.

You can set two types of users with different operating authorities.

**Supervisor:** Changes settings related to the wireless display operations, and controls the operations of regular users. Set the Supervisor Password in advance using the [Supervisor] tab in Security Settings (Supervisor) ( $\rightarrow$  below). **User:** Executes only operations that have been limited by the Supervisor.

$$
\color{red} \blacktriangleright
$$

**1** Double-tap  $\frac{P}{C}$  on the desktop.

- Panel
- B **Double-tap [Security (Supervisor)].**
- C **Tap the [Supervisor], [User] or [Device Permission] tab.**
	- $\bullet$  For information on the tab: [Supervisor] tab  $\rightarrow$  [page 44](#page-43-0) [User] tab  $\rightarrow$  [page 44](#page-43-1)

[Device Permission] tab  $\rightarrow$  [page 45](#page-44-0)

<When you tap [Supervisor] or [User] tab>

### $\omega$  Enter your password in [New Password].

- When the password has been set, you need to enter your password in [Current Password].
- $\bullet$  To disable the password, leave the input field empty.
- **6 Enter your password again in [Confirm Password] and tap 08.**
- **6** At the confirmation message, tap [Yes].

When the message that recommends executing Flash Backup appears, tap

![](_page_42_Picture_18.jpeg)

.

### **CAUTION**

- Do not forget your password. If you forget your Supervisor Password, you will not be able to use your wireless display. Contact Panasonic Technical Support.
- $\bullet$  Soon after you create or change the setting, perform Flash Backup ( $\rightarrow$  page [31](#page-30-0)). If you do not do so, the setting will not be reflected next time when you turn on the power for the wireless display.

### **NOTE**

- $\overline{\phantom{a}}$  The password will not be displayed on the screen.
- You can use up to 40 alphanumeric characters (excluding spaces).
- Disabling the Supervisor Password also disables the User Password.

### **Security Settings (Supervisor)**

The Supervisor can make security settings using the following procedure after logging on with the Supervisor Password, or when no password has been set.

• When you log on as a Supervisor, press and hold the power button with the USER button pressed, and enter the password when the [Enter Password] screen appears. If you do not do so, even when you enter the Supervisor Password, the wireless display will run in the User operating environment.

### <span id="page-43-0"></span>**[Supervisor] tab**

<span id="page-43-2"></span>![](_page_43_Picture_130.jpeg)

### <span id="page-43-3"></span>**E**

### <span id="page-43-1"></span>**[User] tab**

(Set when Supervisor and User log on separately. Supervisor can make settings for Users after the Supervisor password is set in the [Supervisor] tab.)

![](_page_43_Picture_131.jpeg)

![](_page_44_Picture_124.jpeg)

### <span id="page-44-0"></span>**[Device Permission] tab**

(Same settings for Supervisor and User.)

![](_page_44_Picture_125.jpeg)

### **Security Settings (User)**

Users can make security settings in the following cases.

- After logging on with a User Password.
- $\bullet$  When you add the check mark for [Skip Password Dialog].
- When the User Password has not been set, and the User has logged on without entering a password.

How to start up the [Security Setting] screen:

**1** Double-tap **D** on the desktop.

# B **Double-tap [Security (User)].**

The following screen will be displayed.

- **[User] tab**
- **•** If a User Password has not been set in the [User] tab of Security Settings (Supervisor)  $($   $\rightarrow$  [page 44](#page-43-1)), a password cannot be changed, deleted or newly created here.

![](_page_45_Picture_121.jpeg)

## **About SD Memory Card**

An SD Memory Card can be used for the following purposes.

- The exchange of data with various devices equipped with an SD Memory Card slot, audio storage, and so on.
- $\bullet$  Use as a memory card (e.g., use as a storage unit on which files can be written).

### **Inserting/Removing a Card**

### **1 Open the SD Memory Card slot cover.**

![](_page_46_Picture_7.jpeg)

**2 Insert/Remove a Card.**

### **To insert the card**

Insert the SD Memory Card with the label side facing up and with the cut corner in front.

### **To remove the card**

- A Press the card so it comes out of the slot.
- 2 Draw it straight out.

![](_page_46_Picture_14.jpeg)

**3 Close the SD card slot cover.**

# **Battery Power**

# **Battery Indicator**

![](_page_47_Picture_140.jpeg)

#### **E**

**NOTE**

 $\bullet$  Once the battery is fully charged, the wireless display performs recharging only when the battery level becomes less than approximately 95%, so overcharging is avoided.

## **Checking the Remaining Battery Charge**

You can check the remaining battery charge using any of the following methods.

- Double-tap  $\frac{dF}{d\omega}$  on the desktop, double-tap [Power] and tap [Battery] tab. Panel
- $\bullet$  Press and hold the keyboard button or USER button ( $\rightarrow$  [page 34](#page-33-0)) and run Quick Menu ( $\rightarrow$  [page 35](#page-34-0)).

48

You can reduce power consumption using the following method.

When using the battery, the wireless display can be used for a longer period of time.

Power conservation effects can be achieved even when the AC adaptor is connected.

![](_page_48_Picture_73.jpeg)

![](_page_48_Picture_74.jpeg)

ble-tap [Power] and tap [Schemes] tab. Power consumption can also be minimized with detailed settings; for example, by reducing the time setting for [Turn off LCD].

# **Replacing the Battery Pack**

The battery pack is a consumable item so the replacement (CF-VZSU44) will be necessary. If the battery operation time becomes noticeably short, replace with a new battery.

How to remove/insert the battery pack: $\rightarrow$  [page 21](#page-20-0)

# <span id="page-49-0"></span>**Connecting to a Computer / Server**

Either a LAN or wireless LAN can be used for connection.

Before making connection settings, perform the following procedure.

- $\bullet$  After completing the computer/server settings (IP address, subnet mask, etc.), perform wireless display settings.
	- $\Phi$  Double-tap  $\mathbb{E}$  on the desktop, and then double-tap [Network and Dialup Connections].
	- B <When making connection with a LAN> Double-tap [ETHERNET1]. <When making connection with a wireless LAN> Double-tap [WIRELESS LAN1].
	- C Tap the [IP Address] tab, select [Specify an IP address], and enter the IP Address, Subnet Mask, and Default Gateway to match with the computer/ server connected.

 $\odot$  Tap  $\ddot{\odot}$ 

## <span id="page-49-1"></span>**1-1 Connections**

### **When connecting to Microsoft® Windows® XP Professional**

Follow the instructions below to connect using Remote Desktop Connection.

- After completing the computer settings (IP address, subnet mask, etc.), perform wireless display settings.
- **1 Connect the necessary devices, and turn the power on for the computer.**

### **2 Turn on the power for the wireless display.** (Perform step  $(1)$ - $(3)$  only when making connections with a wireless LAN.)

- $\Phi$  Double-tap  $\frac{dP}{dt}$  on the desktop, and then tap [Wireless LAN]. **Panel**
- B Tap the [Wireless Information] tab, and then tap the access point from the list. Now, select settings as follows according to your own network environment.
- 3 Tap [Connect].

# 50

![](_page_50_Picture_1.jpeg)

Connection

### **3** Double-tap **D** on the desktop.

## **4 Tap [Options].**

Enter the Computer (IP address or computer/server name for the connection destination), User name (account name for the computer/server to be connected), and Password (the password required to log on to the computer/server to be connected).

Tap [Save As], enter the file name, select the save destination, and tap

OK . An "rdp." file will be created, and the data entered in the above procedure will be saved. In this way, the next time you want to use the Remote Desktop (and any time after that), you can display the server desktop screen by double-tapping the "rdp." file.

### **5 Tap [Connect].**

The server desktop screen will be displayed.

### **Connecting multiple clients**

 **When connecting to a Microsoft® Windows® 2000 Server / Microsoft® Windows® 2003 Server**

For information on how to connect using Remote Desktop Connection, refer to step **1-5** of "1-1 Connections" ( $\rightarrow$  [page 50](#page-49-1)).

■ When connecting to a server computer running Citrix<sup>®</sup> MetaFrame<sup>®</sup> Pre**sentation Server**

Follow the instructions below to connect using Citrix<sup>®</sup> ICA<sup>®</sup> Client.

- **•** For information on Citrix<sup>®</sup> server, refer to the manual of the server.
- **1 Turn on the power for the wireless display.**
- 

![](_page_50_Picture_17.jpeg)

**3 Connect the necessary devices, and turn the power on for the server.**

(Perform step  $\Phi$ - $\Phi$  only when making connections with a wireless LAN.)

# **Connecting to a Computer / Server**

- $\circled{1}$  Double-tap  $\circlearrowright$ <sub>Control</sub> on the desktop, and then double-tap [Wireless LAN]. Panel
- B Tap the [Wireless Information] tab, and then tap the access point from the list.

Now, select settings as follows according to your own network environment.

3 Tap [Connect].

![](_page_51_Picture_5.jpeg)

**4** Double-tap **and Double-tap** on the desktop, and tap [Create New

- **Connection].**
- **5 Enter the IP address or server name for the connection destination in "Server or Published Application", and tap [Save].**

The name entered above will be displayed in the Main screen of the ICA Client.

- **6 Select the name entered in step 5, and tap [Edit].**
- **7 Tap [Edit Logon Information], enter Username and Password (and Domain, if required), and tap [Save].**
- **8 Tap [Main] at the top of the screen.**
- **9 Select the name entered in step 5 and tap [Edit].**
- **10 Tap [Edit Title], add the check mark for [Create a Desktop**  shortcut], and tap [Save], then tap  $\times$ .

![](_page_51_Picture_15.jpeg)

[\\*1](#page-51-0)

will appear on the desktop.

# **11 Double-tap [\\*1](#page-51-0) the desktop.**

![](_page_51_Picture_18.jpeg)

The server desktop screen will be displayed.

<span id="page-51-0"></span>\*1 The name entered in step **5** will be displayed.

# **Terminating the connection**

Perform the following operations.

● Tap [start] - [Log Off] - [log Off].

• < Only when using Remote Desktop Connection>

Tap  $\times$  , then tap  $\boxed{0K}$ .

If you tap [start] - [Shut Down], the power for the server itself will be turned off.

### <span id="page-53-0"></span>■ To launch the [Bluetooth] screen

 $\overline{A}$  Double-tap  $\overline{A}$  control on the desktop. Panel

B Double-tap [Bluetooth Device Properties].

### ■ To turn the power on/off Bluetooth

Tap [General] tab, and add the check mark for [Enable Bluetooth].

![](_page_53_Figure_6.jpeg)

- **A.**Set the device name for Bluetooth
- **B.**Set the passkey used when connecting to the opposing Bluetooth device.
- **C.**Set the Bluetooth power status when the CF-08 starts up.
- **D.**Set whether the opposing Bluetooth device is able to detect the CF-08 when the Bluetooth device is detected.

# **To set operations in Serial Port Profile**

### Tap [Serial Port] tab.

![](_page_53_Picture_114.jpeg)

# ■ To set operations in DialUp Network Profile

Tap [DialUp Network] tab.

### **To show information about Bluetooth**

Tap [About] tab.

### **Maintenance**

### **LCD**

Do not use water when cleaning the panel. Ingredients included in water may leave residue and reduce readability of the screen.

<When cleaning dust/dirt>

Avoid rubbing off dust/dirt with cloth since it may leave scratch on the screen. Sweep dust/dirt with fine brush, then wipe it with "dry" soft cloth used for cleaning glasses.

<When cleaning oily surface>

Apply camera lens cleaner on a soft gauze and clean it with gentle force. Then, wipe with dry soft cloth used for cleaning glasses.

### ■ Areas excluding the LCD

Wipe these areas with a soft cloth, after applying water or detergent diluted with water to the soft cloth and firmly wringing out excess water.

### **CAUTION**

- $\bullet$  Do not use benzene, thinner, or rubbing alcohol. Doing so may adversely affect the surface, e.g., discoloration. In addition, do not use commercially-available household cleaners and cosmetics, as they may contain components harmful to the surface.
- Do not directly add or spray water or detergent. If liquid enters the inside of the computer, it may cause the computer to work improperly or be damaged.

# <span id="page-55-0"></span>**LIMITED USE LICENSE AGREEMENT**

THE SOFTWARE PROGRAM(S) ("PROGRAMS") FURNISHED WITH THIS PANASONIC® PRODUCT ("PRODUCT") ARE LICENSED ONLY TO THE END-USER ("YOU"), AND MAY BE USED BY YOU ONLY IN ACCORDANCE WITH THE LICENSE TERMS DESCRIBED BELOW. YOUR USE OF THE PROGRAMS SHALL BE CONCLUSIVELY DEEMED TO CONSTITUTE YOUR ACCEPTANCE OF THE TERMS OF THIS LICENSE.

Matsushita Electric Industrial Co., Ltd. ("MEI") has developed or otherwise obtained the Programs and hereby licenses their use to you. You assume sole responsibility for the selection of the Product (including the associated Programs) to achieve your intended results, and for the installation, use and results obtained therefrom.

### **LICENSE**

- A. MEI hereby grants you a personal, non-transferable and non-exclusive right and license to use the Programs in accordance with the terms and conditions stated in this Agreement. You acknowledge that you are receiving only a LIM-ITED LICENSE TO USE the Programs and related documentation and that you shall obtain no title, ownership nor any other rights in or to the Programs and related documentation nor in or to the algorithms, concepts, designs and ideas represented by or incorporated in the Programs and related documentation, all of which title, ownership and rights shall remain with MEI or its suppliers.
- B. You may use the Programs only on the single Product which was accompanied by the Programs.
- C. You and your employees and agents are required to protect the confidentiality of the Programs. You may not distribute or otherwise make the Programs or related documentation available to any third party, by time-sharing or otherwise, without the prior written consent of MEI.
- D. You may not copy or reproduce, or permit to be copied or reproduced, the Programs or related documentation for any purpose, except that you may make one (1) copy of the Programs for backup purposes only in support of your use of the Programs on the single Product which was accompanied by the Programs. You shall not modify, or attempt to modify, the Programs.
- E. You may transfer the Programs and license them to another party only in connection with your transfer of the single Product which was accompanied by the Programs to such other party. At the time of such a transfer, you must also transfer all copies, whether in printed or machine readable form, of every Program, and the related documentation, to the same party or destroy any such copies not so transferred.

F. You may not remove any copyright, trademark or other notice or product identification from the Programs and you must reproduce and include any such notice or product identification on any copy of any Program.

YOU MAY NOT REVERSE ASSEMBLE, REVERSE COMPILE, OR MECHANI-CALLY OR ELECTRONICALLY TRACE THE PROGRAMS, OR ANY COPY THEREOF, IN WHOLE OR IN PART.

YOU MAY NOT USE, COPY, MODIFY, ALTER, OR TRANSFER THE PRO-GRAMS OR ANY COPY THEREOF, IN WHOLE OR IN PART, EXCEPT AS EXPRESSLY PROVIDED IN THE LICENSE.

IF YOU TRANSFER POSSESSION OF ANY COPY OF ANY PROGRAM TO ANOTHER PARTY, EXCEPT AS PERMITTED IN PARAGRAPH E ABOVE, YOUR LICENSE IS AUTOMATICALLY TERMINATED.

### **TERM**

This license is effective only for so long as you own or lease the Product, unless earlier terminated. You may terminate this license at any time by destroying, at your expense, the Programs and related documentation together with all copies thereof in any form. This license will also terminate effective immediately upon occurrence of the conditions thereof set forth elsewhere in this Agreement, or if you fail to comply with any term or condition contained herein. Upon any such termination, you agree to destroy, at your expense, the Programs and related documentation together with all copies thereof in any form.

YOU ACKNOWLEDGE THAT YOU HAVE READ THIS AGREEMENT, UNDER-STAND IT AND AGREE TO BE BOUND BY ITS TERMS AND CONDITIONS. YOU FURTHER AGREE THAT IT IS THE COMPLETE AND EXCLUSIVE STATE-MENT OF THE AGREEMENT BETWEEN US, WHICH SUPERSEDES ANY PRO-POSAL OR PRIOR AGREEMENT, ORAL OR WRITTEN, AND ANY OTHER COMMUNICATIONS BETWEEN US, RELATING TO THE SUBJECT MATTER OF THIS AGREEMENT.

### **About Intel® software products**

The enclosed software products and documentation were developed at private expense, and are provided with "RESTRICTED RIGHTS." Use, duplication or disclosure by the government is subject to restrictions as set forth in FAR 52.227-14 and DFARS 252.227-7013 et. seq. or its successor. The use of this product by the government constitutes acknowledgment of Intel's proprietary rights in the product.

# **Troubleshooting**

Follow the instructions below when a problem has occurred. For a software problem, refer to the software's instruction manual. If the problem persists, contact Panasonic Technical Support.

![](_page_57_Picture_82.jpeg)

- \*1 <Only for North America> The AC adaptor is compatible with power sources up to 240 V AC adaptor. The wireless display is supplied with a 125 V AC compatible AC cord.
- \*2 Varies depending on the usage conditions.
- $*3$  Approx. 0.9 W when the battery pack is fully charged (or not being charged) and the wireless display is OFF.
- \*4 Rated power consumption

© 2006 Matsushita Electric Industrial Co., Ltd. All Rights Reserved. Printed in Japan **FJ0306-0** 

![](_page_59_Picture_1.jpeg)